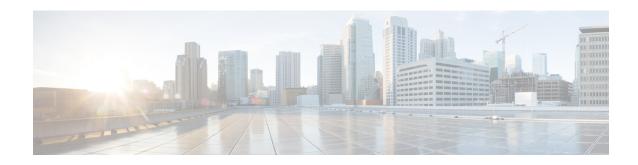

### **Track Static Routes for Service VPNs**

#### Table 1: Feature History

| Feature Name                                                                                  | Release Information                                         | Description                                                                                                    |  |  |
|-----------------------------------------------------------------------------------------------|-------------------------------------------------------------|----------------------------------------------------------------------------------------------------|--|--|
| Static Route Tracker for Service<br>VPNs for Cisco vEdge Devices                              | Cisco SD-WAN Release 20.4.1<br>Cisco vManage Release 20.4.1 | This feature enables you to configure IPv4 static route endpoint tracking for service VPNs.                                                                                                    |  |  |
|                                                                                               |                                                             | For static routes, endpoint tracking determines whether the configured endpoint is reachable before adding that route to the route table of the device.                                                                                    |  |  |
| TCP/UDP Endpoint Tracker and<br>Dual Endpoint Static Route Tracker<br>for Cisco vEdge devices | Cisco SD-WAN Release 20.7.1 Cisco vManage Release 20.7.1    | This feature enables you to configure the TCP/UDP static route endpoint trackers. Using this feature you can also configure IPv4, TCP/UDP dual endpoint static-route tracker groups for service VPNs to enhance the reliability of probes. |  |  |

- Information About Static Route Tracking, on page 1
- Restrictions for IPv4 Static Route Tracking, on page 2
- Workflow to Configure IPv4 Static Route Tracking, on page 2
- Configure Static Routes Using CLI, on page 6
- Configuration Examples for Static Route Tracking Using the CLI, on page 8
- Verify Static Route Tracking Configuration Using CLI, on page 9

# **Information About Static Route Tracking**

Static-route tracking for service VPNs enables you to track the availability of the configured endpoint address to determine if the static route can be included in the routing table of a device. This is applicable when a site uses a static route in a service VPN to advertise its route over Overlay Management Protocol (OMP). The static route tracker periodically sends ICMP ping probes to the configured endpoint. If the tracker does not receive a response, the static route is not included in the routing table and is not advertised to OMP. You can

configure an alternative next-hop address or a static route with a higher administrative distance to provide a backup path. This path is advertised over OMP.

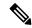

Note

From Cisco SD-WAN Release 20.7.1, you can configure TCP/UDP individual endpoint trackers and configure a tracker group with dual endpoints (using two trackers), and associate the trackers and tracker group to a static route. Dual endpoints help in avoiding false negatives that might be introduced because of the unavailability of the routes.

### **Restrictions for IPv4 Static Route Tracking**

- Only one endpoint tracker is supported per static route per next-hop address.
- IPv6 static routes are not supported.
- You cannot link the same endpoint-tracker to static routes in different VPNs. Endpoint-tracker is identified by a name and can be used for multiple static routes in a single VPN.

## **Workflow to Configure IPv4 Static Route Tracking**

- 1. Configure an endpoint tracker using the System template.
- **2.** Configure a static route using the VPN template.
- **3.** Apply the tracker to the next-hop address.

### **Create a Static Route Tracker**

Use the **System Template** to create a tracker for static routes.

- **1.** From Cisco vManage menu, choose **Configuration** > **Templates**.
- 2. Click Feature Templates.

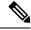

Note

In Cisco vManage Release 20.7.x and earlier releases, **Feature Templates** is titled **Feature**.

3. Navigate to the Cisco System template for the device.

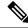

Note

For information about creating a System template, see Create System Template.

4. Click **Tracker**. Click **New Endpoint Tracker** to configure the tracker parameters.

**Table 2: Tracker Parameters** 

| Field                      | Description                                                                                                    |
|----------------------------|----------------------------------------------------------------------------------------------------|
| Name                       | Name of the tracker. The name can be up to 128 alphanumeric characters.                                                                                                  |
| Threshold                  | Wait time for the probe to return a response before declaring that the configured endpoint is down. Range is from 100 to 1000 milliseconds. Default is 300 milliseconds. |
| Interval                   | Time interval between probes to determine the status of the configured endpoint. Default is 60 seconds (1 minute).  Range is from 10 to 600 seconds.                     |
| Multiplier                 | Number of times probes are sent before declaring that the endpoint is down. Range is from 1 to 10. Default is 3.                                                         |
| Tracker Type               | From the drop-down, choose Global. From the Tracker Type field drop-down, choose Static Route.                                                                           |
|                            | From Cisco SD-WAN Release 20.7.1, you can configure a tracker group with dual endpoints on Cisco vEdge devices and associate this tracker group to a static route.       |
| Endpoint Type              | Choose endpoint type IP Address.                                                                                                    |
| End-Point Type: IP Address | IP address of the static route end point. This is the destination on the internet to which the router sends probes to determine the status of the route.                 |

- 5. Click Add.
- 6. Click Save.
- 7. To create a tracker group, click New Endpoint Tracker.
  From the Tracker Type drop-down list, choose tracker-group and configure the tracker group parameters.

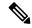

Note

Ensure that you have created two trackers to form a tracker group.

#### **Table 3: Tracker Group Parameters**

| Fields       | Description                                                                                                    |
|--------------|----------------------------------------------------------------------------------------------------|
| Name         | Name of the tracker group.                                                                                                    |
| Tracker Type | From the drop-down, choose <b>Global</b> . From the Tracker Type field drop-down, choose <b>Static Route</b> .                                                     |
|              | From Cisco SD-WAN Release 20.7.1, you can configure a tracker group with dual endpoints on Cisco vEdge devices and associate this tracker group to a static route. |

| Fields           | Description                                                                                                    |
|------------------|----------------------------------------------------------------------------------------------------|
| Tracker Elements | This field is displayed only if you chose <b>Tracker-group</b> as the tracker type. Add the existing interface tracker names (separated by a space). When you add this tracker to the template, the tracker group is associated with these individual trackers, and you can then associate the tracker group to a static route. |
| Tracker Boolean  | From the drop-down list, choose <b>Global</b> . This field is displayed only if you chose <b>tracker-group</b> as the <b>Tracker Type</b> . By default, the <b>OR</b> option is selected. Choose <b>AND</b> or <b>OR</b> .                                                                                                    |
|                  | <b>OR</b> ensures that the static route status is reported as active if either one of the associated trackers of the tracker group report that the route is active.                                                                                                    |
|                  | If you select <b>AND</b> , the static route status is reported as active if both the associated trackers of the tracker group report that the route is active.                                                                                                    |

- 8. Click Add.
- 9. Click Save.

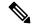

Note

Complete all the mandatory actions before you save the template.

### **Configure a Next Hop Static Route with Tracker**

Use the **VPN** template to associate a tracker to a static route next hop.

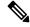

Note

You can apply only one tracker per static route next hop.

- **1.** From the Cisco vManage menu, choose **Configuration** > **Templates**.
- 2. Click Feature Templates.

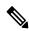

Note

In Cisco vManage Release 20.7.x and earlier releases, **Feature Templates** is titled **Feature**.

3. Navigate to the **Cisco VPN Template** for the device.

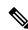

Note

For information about creating a VPN template, see Create VPN Template.

**4.** Enter **Template Name** and **Description** as required.

5. In Basic Configuration, by default, VPN is set to 0. Set a VPN value within (1–511, 513–65530) range for service VPNs, for service-side data traffic on Cisco IOS XE SD-WAN devices.

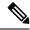

Note

You can configure static route tracker only on service VPNs.

- 6. Click **IPv4 Route**.
- 7. Click New IPv4 Route.
- **8.** In the **IPv4 Prefix** field, enter a value.
- 9. Click Next Hop.
- 10. Click Add Next Hop and enter values for the fields listed in the table.

| Parameter Name | Description                                                                                                    |
|----------------|----------------------------------------------------------------------------------------------------|
| Address        | Specify the next-hop IPv4 address.                                                                                                    |
| Distance       | Specify the administrative distance for the route.                                                                                                    |
| Tracker        | Enter the name of the gateway tracker to determine whether the next hop is reachable before adding that route to the route table of the device.                           |
| Add Next Hop   | Enter the name of the gateway tracker with the next hop address to determine whether the next hop is reachable before adding that route to the route table of the device. |

11. Click **Add** to create the static route with the next-hop tracker.

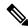

Note

Configuring a static route with a next-hop 'X.X.X.255' is not supported.

Cisco vEdge device does not implement RFC 3021.

12. Click Save.

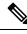

Note

You need to fill all the mandatory fields in the form to save the VPN template.

### **Monitor Static Route Tracker Configuration**

#### **View Static Route Tracker**

To view information about a static tracker on a transport interface:

**1.** From the Cisco vManage menu, choose **Monitor** > **Devices**.

Cisco vManage Release 20.6.x and earlier: From the Cisco vManage menu, choose **Monitor** > **Network**.

- 2. Choose a device from the list of devices.
- 3. Click Real Time.
- 4. From the **Device Options** drop-down list, choose **Static Route Tracker Info**.

## **Configure Static Routes Using CLI**

The following sections provide information about how to configure static routes using the CLI.

#### **Configure a Static Route Tracker**

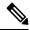

Note

You can configure static route tracking using the Cisco vManage CLI Add-on feature templates and CLI device templates. For more information on configuring using CLI templates, see CLI Templates.

```
Device# config terminal

Device(config)# system tracker <tracker-name>

Device(config-tracker-trackername)# tracker-type <tracker-type>

Device(config-tracker-trackername)# endpoint-ip <ip-address>

Device(config-tracker-trackername)# threshold <value>

Device(config-tracker-trackername)# multiplier <value>

Device(config-tracker-trackername)# interval <value>

Device(config-tracker-trackername)# exit
```

#### Configure a Static Route Tracker with TCP Port as the Endpoint

```
Device# config terminal

Device(config)# system tracker <tracker-name>

Device(config-tracker-trackername)# tracker-type <tracker-type>

Device(config-tracker-trackername)# endpoint-ip <ip-address> tcp <port-number>

Device(config-tracker-trackername)# threshold <value>

Device(config-tracker-trackername)# multiplier <value>

Device(config-tracker-trackername)# interval <value>

Device(config-tracker-trackername)# exit
```

#### Configure a Static Route Tracker with UDP Port as the Endpoint

```
Device# config terminal
Device(config)# system tracker <tracker-name>
Device(config-tracker-trackername)# tracker-type <tracker-type>
Device(config-tracker-trackername)# endpoint-ip <ip-address> udp <port-number>
Device(config-tracker-trackername)# threshold <value>
Device(config-tracker-trackername)# multiplier <value>
Device(config-tracker-trackername)# interval <value>
Device(config-tracker-trackername)# exit
```

#### **Configure Tracker Groups**

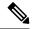

Note

You can create tracker groups to probe static routes from Cisco SD-WAN Release 20.7.1 and Cisco vManage Release 20.7.1.

```
Device# config terminal
Device(config) # system tracker <tracker-name1>
Device(config-tracker-trackername1) # tracker-type <tracker-type>
Device (config-tracker-trackername1) # endpoint-ip <ip-address> tcp <port-number>
Device(config-tracker-trackername1) # threshold <value>
Device(config-tracker-trackername1)# multiplier <value>
Device(config-tracker-trackername1) # interval <value>
Device(config-tracker-trackername1) # exit
Device(config) # system tracker <tracker-name2>
Device(config-tracker-trackername2) # tracker-type <tracker-type>
Device(config-tracker-trackername2)# endpoint-ip <ip-address> udp <port-number>
Device(config-tracker-trackername2) # threshold <value>
Device (config-tracker-trackername2) # multiplier <value>
Device(config-tracker-trackername2) # interval <value>
Device(config-tracker-trackername2) # exit
Device(config) # system tracker <tracker-group-name>
Device(config-tracker-tracker-group-name)# tracker-type <tracker-group>
Device(config-tracker-tracker-group-name)# tracker-elements <tracker-name1> <tracker-name2>
Device(config-tracker-tracker-group-name) # boolean {and | or}
Device(config-tracker-tracker-group-name)# exit
```

#### Configure a Next Hop Static Route with Tracker

```
Device(config) # system
Device(config) # vpn <vpn-number>
Device(config-vpn-vpn-number) # ip route <ipv4address/prefix> <ip-address>
<administrative-distance> tracker <tracker-name>
```

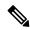

Note

Configuring a static route with a next-hop 'X.X.X.255' is not supported.

Cisco vEdge device does not implement RFC 3021.

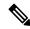

Note

- Use the **ip route** command to bind a tracker or tracker group with a static route and to configure a backup route for administrative distance that is higher than the default value of 1.
- You can apply only one tracker to an endpoint.
- A tracker group can have a mix of endpoint trackers. For example, you can create a tracker group with an IP address tracker and UDP tracker.

# Configuration Examples for Static Route Tracking Using the CLI

#### **Configure Tracker**

This example shows how to configure a single static route tracker:

```
config terminal
!
  system tracker tracker1
!
  tracker-type static-route
  endpoint-ip 10.1.1.1
  threshold 100
  multiplier 5
  interval 60
  exit
!
  vpn 1
  ip route 192.0.2.0/24 10.20.24.17 tracker tracker1
  ip route 172.16.0.0/12 10.20.24.16 100
```

This example shows how to configure a tracker with TCP port as endpoint:

```
config terminal
!
  system tracker tcp-10001
!
  tracker-type static-route
  endpoint-ip 10.0.0.1 tcp 10001
  threshold  100
  interval  10
  multiplier  1
  exit
!
  vpn 1
  ip route 192.0.0.4/24 10.20.25.18 tracker tcp-10001
```

This example shows how to configure a tracker with UDP port as endpoint:

```
config terminal
!
   system tracker udp-10001
!
   tracker-type static-route
   endpoint-ip 10.0.0.1 udp 10001
   threshold 100
   interval 10
   multiplier 1
   exit
!
   vpn 1
   ip route 192.0.0.4/24 10.20.30.19 tracker udp-10001
```

#### **Configure Tracker Groups**

This example shows how to configure a tracker group with two trackers (two endpoints). You can create tracker groups to probes static routes from Cisco SD-WAN Release 20.7.1.

```
config terminal
 system tracker tcp-10001
    tracker-type static-route
    endpoint-ip 10.1.1.1 tcp 10001
   threshold 100
   multiplier 5
   interval 20
 system tracker udp-10002
   tracker-type static-route
   endpoint-ip 10.2.2.2 udp 10002
   threshold 100
   multiplier 5
   interval 20
system tracker group-tcp-10001-udp-10002
  tracker-type tracker-group
  boolean and
  tracker-elements tcp-10001 udp-10002
vpn 1
  ip route 192.168.2.0/16 10.20.24.17 tracker group-tcp-10001-udp-10002
  ip route 192.168.2.0/16 10.20.24.16 100
```

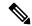

#### Note

- You must configure an administrative distance when you are configuring through CLI templates.
- Use the **ip route** command to bind the tracker or tracker group with a static route and to configure a backup route for administrative distance when it is higher than the default value of 1.
- You can apply only one tracker to an endpoint.
- Configuring a static route with a next-hop 'X.X.X.255' is not supported.
   Cisco vEdge device does not implement RFC 3021.

# **Verify Static Route Tracking Configuration Using CLI**

#### **Command Verification**

Use the following command to verify if the configuration is committed. The following sample configuration shows tracker definition for a static route tracker and it's application to an IPv4 static route:

```
Device# show running-config system tracker
system
tracker tracker1
endpoint-ip 10.1.1.1
interval 60
multiplier 5
tracker-type static-route
```

```
tracker tracker2
endpoint-ip 10.1.1.12
interval 40
multiplier 2
tracker-type static-route
```

Use the following command to verify the IPv4 route:

Device# show running-config vpn 1 ip route

```
vpn 1
  ip route 10.20.30.0/24 10.20.30.1
  ip route 192.168.2.0/16 10.20.24.16 100
  ip route 192.168.2.0/16 10.20.24.17 tracker tracker1
```

The following is a sample output from the **show tracker static-route** command displaying individual static route tracker status:

| Device#   | show | tracker | static-route |
|-----------|------|---------|--------------|
| TRACKER   |      |         | RTT IN       |
| NAME      | VPN  | STATUS  | MSEC         |
|           |      |         |              |
| tcp-10001 | L 1  | UP      | 0            |
| udp-10002 | 2 1  | UP      | 0            |

The following is a sample output from the **show tracker static-route-group** command displaying tracker group status:

Device# show tracker static-route-group

|                           |     |         |        | TRACKER   | TRACKER | TRACKER |  |
|---------------------------|-----|---------|--------|-----------|---------|---------|--|
|                           |     |         |        | ELEMENT   | ELEMENT | ELEMENT |  |
| TRACKER NAME              | VPN | BOOLEAN | STATUS | NAME      | STATUS  | RTT     |  |
| group-tcp-10001-udp-10002 | 1   | and     | UP     | tcp-10001 | UP      | 0       |  |
|                           |     |         |        | udp-10002 | UP      | 0       |  |

The following is a sample output from the **show ip route static** command:

```
Device# show ip route static
```

```
Codes Proto-sub-type:

IA -> ospf-intra-area, IE -> ospf-inter-area,
E1 -> ospf-external1, E2 -> ospf-external2,
N1 -> ospf-nssa-external1, N2 -> ospf-nssa-external2,
e -> bgp-external, i -> bgp-internal
Codes Status flags:
F -> fib, S -> selected, I -> inactive,
B -> blackhole, R -> recursive, L -> import
```

|            |                       |          |          | PROTOCOL | NEXTHOP     | NEXTHOP | NEXTHOP |       |
|------------|-----------------------|----------|----------|----------|-------------|---------|---------|-------|
| VPN<br>ENC | PREFIX<br>AP STATUS   | PROTOCOL | SUB TYPE | IF NAME  | ADDR        | VPN     | TLOC IP | COLOR |
| 1          | 192.168.2.0/16<br>F,S | STATIC   | -        | ge0/4    | 10.20.24.17 | _       |         | _     |
| 1          | 192.168.2.0/16<br>F,S | STATIC   | -        | ge0/4    | 10.20.24.16 | -       | -       | -     |